# **Arbutus SmartLink+ INSTALLATION GUIDE**

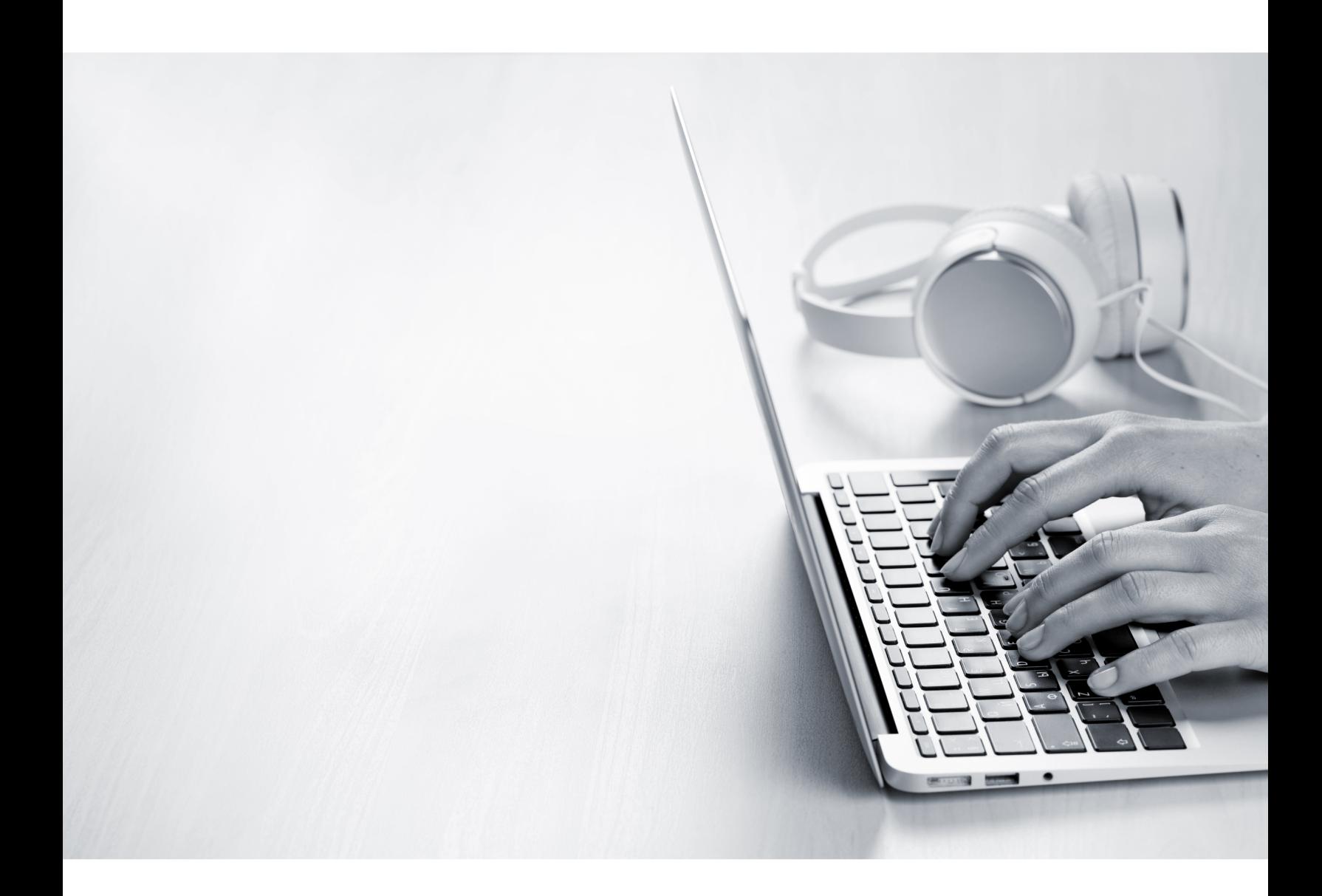

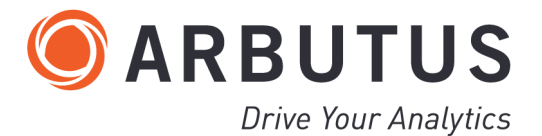

i

# <span id="page-2-0"></span>*Copyright*

Copyright © 2019 Arbutus Software Inc. All rights reserved.

This manual may contain dated information. Use of these materials is based on the understanding that this manual may not contain all the information, or the most current information, relevant to an intended application. Support and update services are available from Arbutus, by separate written agreement.

Published August 2019 by:

Arbutus Software Inc. 270 - 6450 Roberts Street Burnaby, British Columbia Canada V5G 4E1

Phone: +1-604-437-7873 Fax: +1-604-437-7872 E-mail: Info@ArbutusSoftware.com Web: www.ArbutusSoftware.com

"Arbutus", Analyzer, "Arbutus ConnectPlus", "SmartLink for SAP ERP", and "SmartLink+ for SAP ERP" are registered trademarks of Arbutus, or one of its subsidiaries or licensors. Use of a term in this manual should not be regarded as affecting the validity of any trade or service mark.

# <span id="page-3-0"></span>*About this Guide*

This guide is provided to licensed users of Analyzer and "SmartLink+ for SAP ERP" and will assist you with installing and configuring "SmartLink+ for SAP ERP". For more information about our products and services, visit our web site at:

www.ArbutusSoftware.com

# **Need Help?**

#### **Resources**

For assistance in using Analyzer or ConnectPlus, refer to these additional resources:

- Analyzer Installation Guide
- **•** Analyzer Help
- ConnectPlus Installation Guide

## **Contacting Us**

If you have suggestions for improvements or if you can not find a solution to a problem, you can contact technical support for assistance. Please include:

- Your Analyzer serial number.
- A description of what you were doing when the problem occurred.
- The error message, if any, displayed by Analyzer.

## **Support Center**

Global Help Desk

- Phone: +1-604-437-7873 or +1-877-333-6336 ext. 333
- Fax: +1-604-437-7872
- E-mail: support@ArbutusSoftware.com
- Or write to us at:
	- Arbutus Software Inc.
	- 270 6450 Roberts Street
	- Burnaby, BC
	- Canada V5G 4E1

# <span id="page-4-0"></span>*Contents*

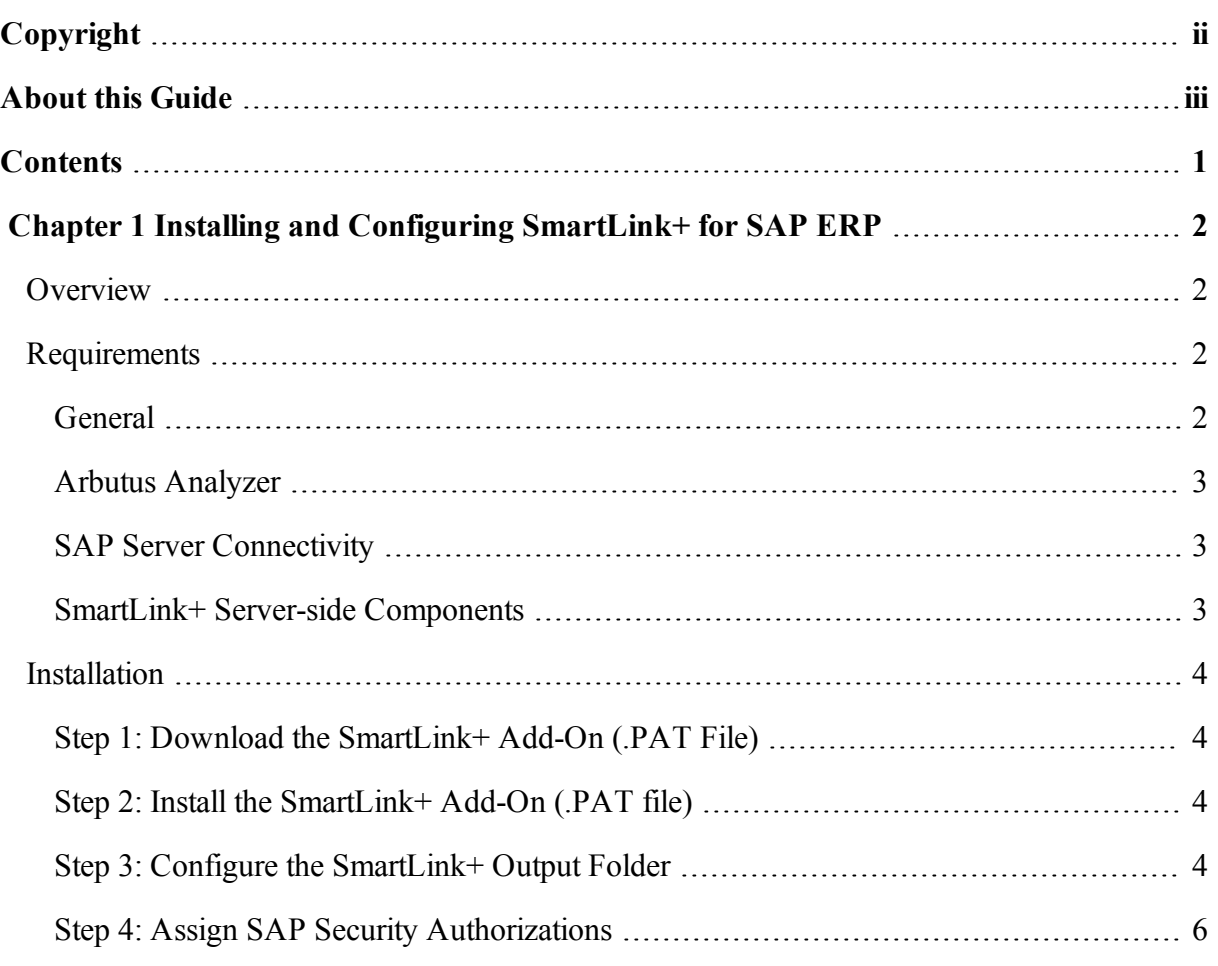

# <span id="page-5-0"></span>*CHAPTER 1* **INSTALLING AND CONFIGURING SMARTLINK+ FOR SAP ERP**

This guide provides information about how to download and install the necessary .PAT fil and then configure your SAP® ERP system to support the SmartLink+® client that was installed as part of the Analyzer client software installation.

You should read through this entire guide before starting the installation and performing the configuration.

# <span id="page-5-1"></span>**Overview**

In order to complete the SmartLink+ configuration, tasks must be completed by users with particular rights.

Users in the following roles must complete specific installation procedures where indicated in this guide:

- SAP Security Administrator This user role must have the necessary security rights on the SAP ERP system to configure security authorizations for SmartLink+ users.
- SAP Basis Administrator This user role must have the necessary security rights to install the SmartLink+ add-on on the SAP ERP system.

IMPORTANT - You should only attempt to complete procedures if you belong to the specified user role and have the appropriate network and security rights to complete the task.

After installing the Arbutus Analyzer desktop software, the following steps for installing and configuring SmartLink+must be completed:

- 1. Download and Install the SmartLink+ add-on (.PAT file) for the SAP ERP system. This step must be completed by your SAP Basis Administrator. See Steps 1 and 2 of the Installation section.
- 2. Configure the SmartLink+ output folder on the SAP ERP system. This step must be completed by your SAP Basis Administrator.
- 3. Configure SAP security authorizations. This step must be completed by your SAP Security Administrator.

# <span id="page-5-2"></span>**Requirements**

## <span id="page-5-3"></span>**General**

You must ensure that all local desktop computers where SmartLink+ will be used already have the following software correctly installed and configured:

- Arbutus Analyzer Version 6.30 or higher
- SAP®GUI Version 7.3, Patch Level 9, or later
- SAP Note 1258724 installed. More information can be found at the following link:
- **https://service.sap.com/sap/support/notes/1258724**
- NetWeaver Version 7.40, Service Pack 9

#### <span id="page-6-0"></span>**Arbutus Analyzer**

The SmartLink+ client is automatically installed as part of the Analyzer client software installation.

After theArbutus Analyzer client has been installed on the end-users desktop machine, the SmartLink+ enable code must be entered into the Tools->Options- >SAP screen.

*Note: This code will be provided to the end user by Arbutus support.*

#### <span id="page-6-1"></span>**SAP Server Connectivity**

In order for Analyzer client software to use SmartLink+ to import SAP data, you must establish a connection to one or more of your SAP servers.

If you are already connecting to an SAP server using Arbutus Analyzer or some other SAP or third-party product, you probably already have all of the connection details you need to connect using SmartLink+.

SAP Server connection info will typically include an IP address, server type and system number. Your IT department or SAP system admin should be able to supply this information. You will also need valid SAP credentials to connect to all desired SAP servers.

Have your IT department or SAP system admin provide you with the SAPNWRFC.INI file to be used to connect with your SAP systems. This file will be placed on each users desktop machine in the Analyzer executable folder.

## <span id="page-6-2"></span>**SmartLink+ Server-side Components**

The SmartLink+ Add-On (.PAT file) package containing the SAP server-side support for SmartLink+ must be installed on all SAP Servers you wish to use with SmartLink+.

See Steps 1 and 2 in the Installation section below for details.

# <span id="page-7-0"></span>**Installation**

# <span id="page-7-1"></span>**Step 1: Download the SmartLink+ Add-On (.PAT File)**

Go to the following Arbutus Web Site downloads page to download the .PAT file required for SmartLink+:

**https://www.arbutussoftware.com/support/downloads/**

The downloaded file named SmartLinkPlus.zip contains the following file:

▪ DE10090218991\_0000003.PAT - this is the file that is referenced in the next section called Installing the SmartLink+ Add-On

# <span id="page-7-2"></span>**Step 2: Install the SmartLink+ Add-On (.PAT file)**

IMPORTANT: The following procedures must be completed by your SAP Basis Administrator.

You need to use the SAP Front End to install the appropriate SmartLink+ add-on upon the SAP ERP system. SmartLink+ add-ons are packaged as .PAT files. For the initial installation, use:

▪ Add-on Installation Package (AOI)

The steps you need to follow to install a .PAT file depend on the type of installation you are completing:

▪ Use the Add-On Installation Tool to install Add-on Installation Packages. The installation package file is named DE10090218991\_0000003.PAT. This .PAT file supports Unicode and Non-Unicode versions of SAP ECC6. Use the SAINT transaction to access the Add-on Installation Tool.

## <span id="page-7-3"></span>**Step 3: Configure the SmartLink+ Output Folder**

IMPORTANT: The following procedures must be completed by your SAP Basis Administrator.

You need to create an output folder where the SAP ERP system can store the results of SmartLink+ Background mode queries.

Before proceeding with the configuration, you must create a folder on the SAP server to store files generated by the SAP ERP system for SmartLink+. The name and location of this folder is user defined, but you must ensure that it meets the following requirements:

- There is at least 1 to 3 GB of storage space available in the folder.
- Access to the folder is limited to the <SID>adm ID. This user account must have read/write permissions for the folder and the files in the folder.

*Note: Even though the files in the output folder are deleted after they have been downloaded to Arbutus, you should set up a scheduled task or daemon to delete files in the folder that are more than a week old.*

Configuring the output folder is a two part process. You need to define the location of the output folder in the SAP ERP system, and then you need to define the logical file name used by the SAP ERP system to reference this location. The following procedures includes both of these steps.

*Note: If your organization has more than one SAP ERP system, you need to configure the output directory on each system users will access with SmartLink+.*

To configure the output directory:

- 1. Open the SAP Logon Pad and log in to the SAP ERP system where you want to configure SmartLink+.
- 2. The SAP Easy Access screen is displayed.
- 3. In the text box in the top-left corner, enter /nFILE and press Enter.

*Note: A message appears informing you that the change will affect all clients.*

- 4. Click the green check mark to continue.
- 5. The Logical file path definition screen appears.
- 6. Click New Entries to display the New Entries screen.
- 7. In the Logical file path field, enter Z\_SMARTLINK.
- 8. In the Name field, enter SmartLink+ Logical Path, and then click Save. *Note: The Enter Change dialog box appears.*
- 9. Assign the changes to a change request.
- 10. Select the row in the Logical File Path table that contains the Z\_SMARTLINK+ entry.
- 11. In the tree view, double-click the Assignment of Physical paths to Logical path folder.
- 12. Click New Entries to display the New Entries dialog box.
- 13. Click the Syntax Group drop-down list.
- 14. Double-click the platform that your SAP ERP system is running on.

*Note: The platform you select appears in the Syntax group text box in the New Entries dialog box.*

15. In the Physical path field, enter the full physical path to the SmartLink+ output folder, add <FILENAME> to the end of this path, and then click Save. For example, if the output folder is C:\SmartLink\_output, enter C:\SmartLink\_output\<FILENAME>. If you use Unix/Linux, then the path may look like the following screen shot:

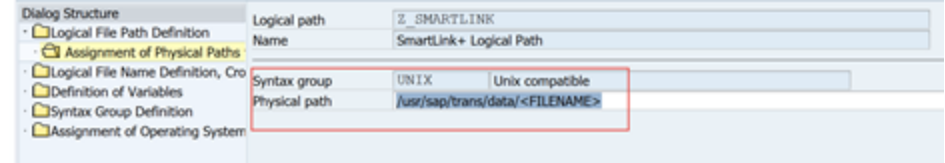

- 16. In the Dialog Structure, double-click Logical file name definition, cross client folder.
- 17. Click New Entries to display the New Entries dialog box.
- 18. Enter the following information:
	- . In the Logical file field, type Z\_SMARTLINK
	- In the Name field, type SmartLink+ Logical File
	- Leave the Physical file field blank
	- In the Data format field, type DAT
	- In the Applicat. Area field, type BC
	- . In the Logical path field, type Z\_SMARTLINK
- 19. Click Save to save the logical file name entry.

## <span id="page-9-0"></span>**Step 4: Assign SAP Security Authorizations**

IMPORTANT: The following configuration must be completed by your SAP Security Administrator.

SmartLink+ users must have a valid SAP user ID configured that allows them to connect to the SAP ERP system. The data that users can access is restricted to the SAP tables for which they have been assigned display authorizations.

You must assign SmartLink+ users the SAP authorizations listed below. Consult your SAP ERP system documentation for information on assigning SAP authorizations to users.

#### **Class: "Basis: Administration"**

Authorization Object: S\_DATASET 'Authorization for File Access

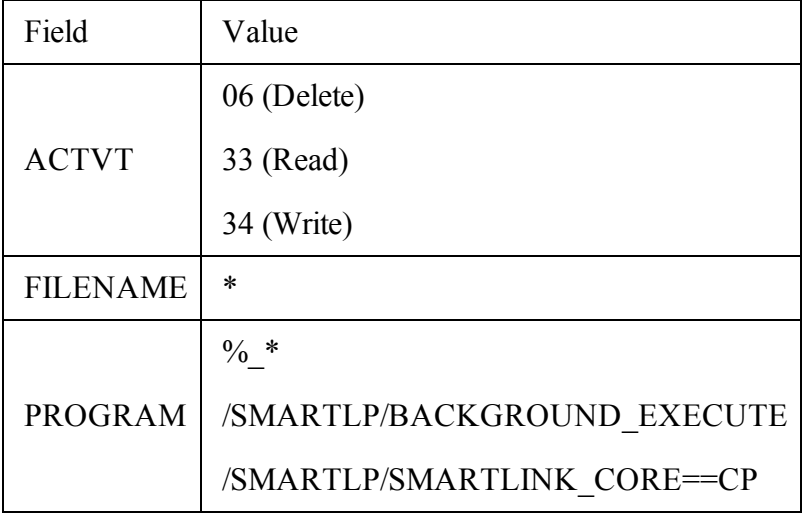

#### **Class: "Cross-application Authorization Objects"**

Authorization Object: S\_RFC (Authorization check for RFC access)

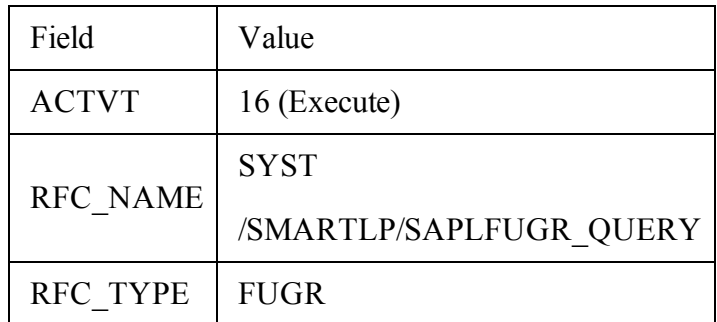

#### **Class: "Basis: Administration"**

Authorization Object: S\_BTCH\_JOB (Background Processing: Operations on Background Jobs)

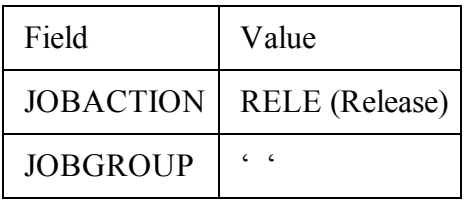

#### **Class: "Basis: Administration"**

Authorization Object: S GUI (Authorization for GUI activities)

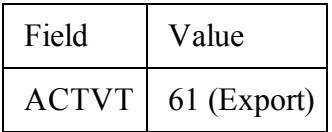

#### **Additional Authorizations**

SmartLink+ users must also be assigned the S\_TABU\_DIS (Table Maintenance) display authorizations required by their roles.

#### **Post Installation Steps**

SmartLink+ has created custom error messages that allow the end user to identify exactly where an issue occurred. These error messages are specific to Smartlink+ and are above and beyond standard SAP error messages. These error messages will help Arbutus support troubleshoot issues an end user may experience.

As part of the Smartlink+ installation, there is an empty table create that needs to be populated. A report with the error messages was created and needs to be loaded into the empty table. Follow the steps below to load the error table.

1. Run transaction /n/SMARTLP/MSGC

2. By default, "Test Run" is checked. Uncheck it and run it.

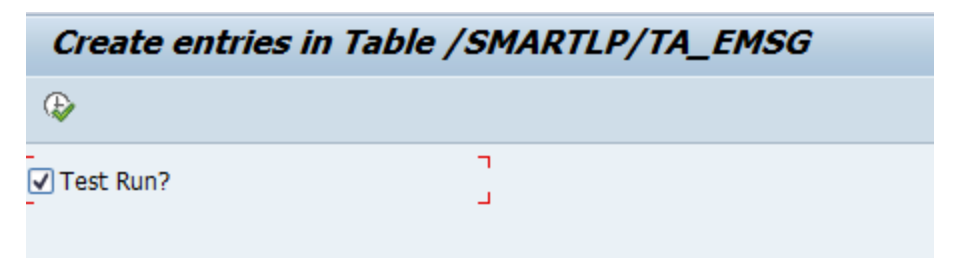

3. Check whether 40 entries are created in table /SMARTLP/TA\_EMSG.

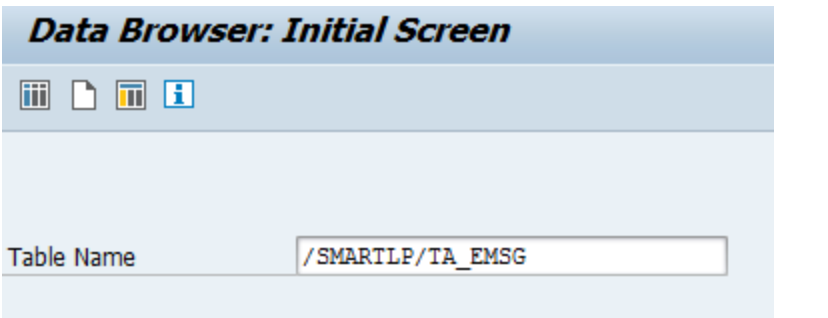

4. Click on Number of Entries.

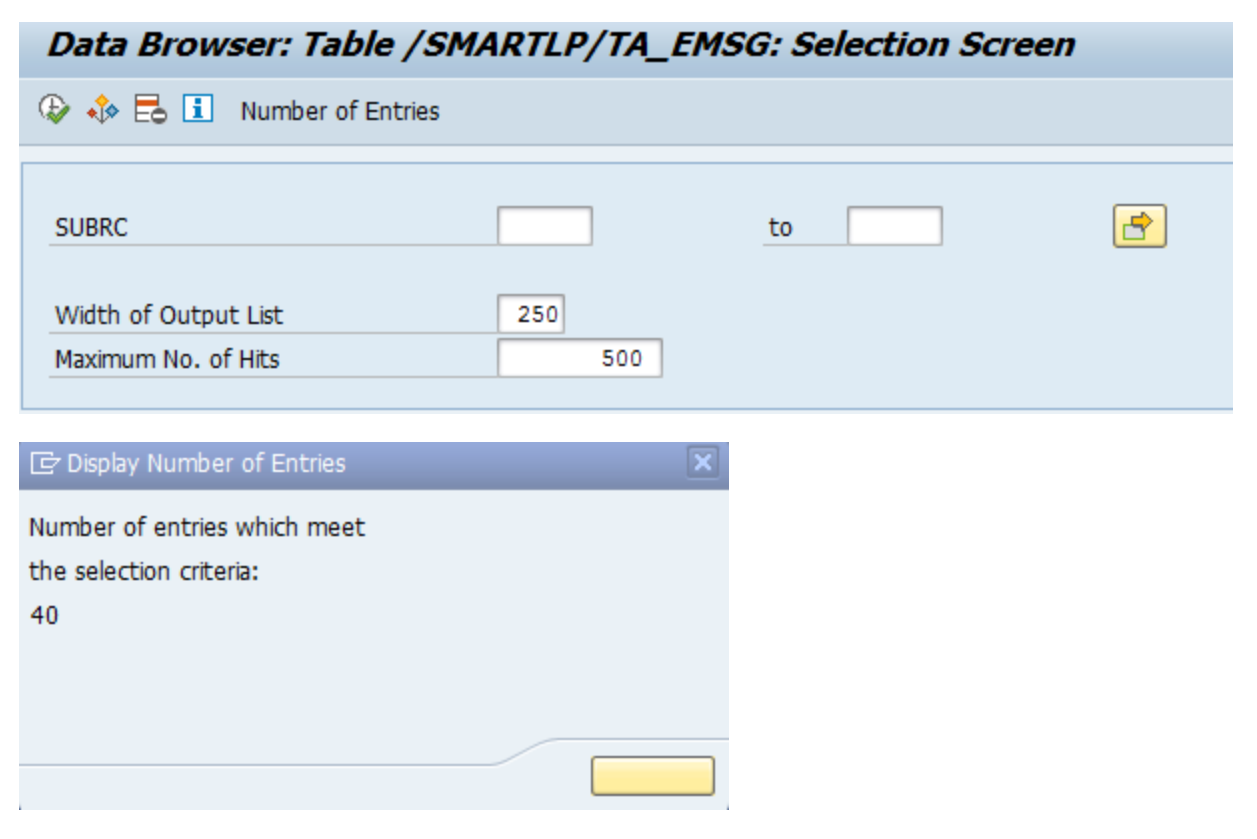